Technical Documentation

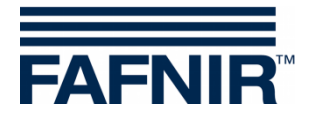

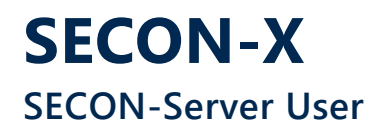

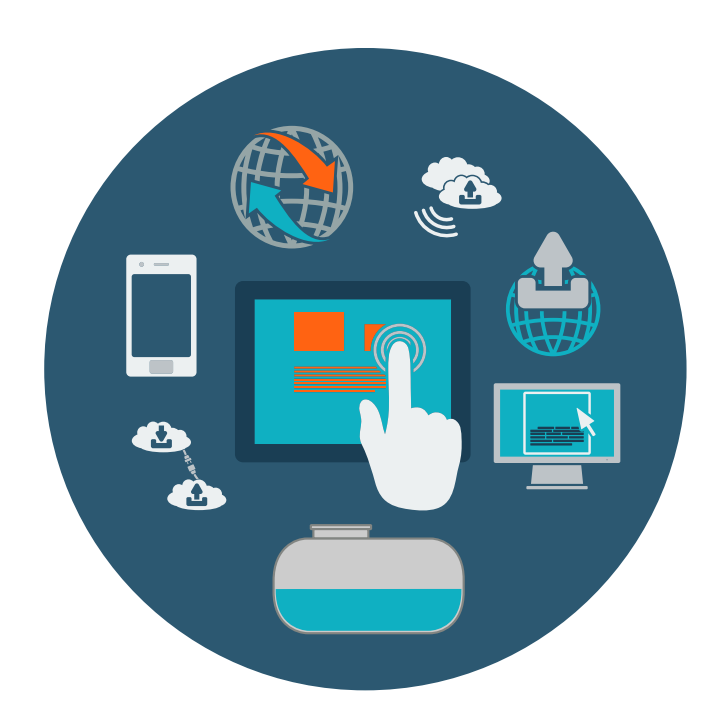

Version: 3 Edition: 2023-07 Art. no.: 350377

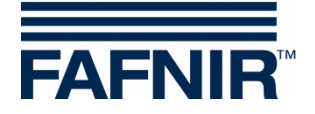

# **Table of Contents**

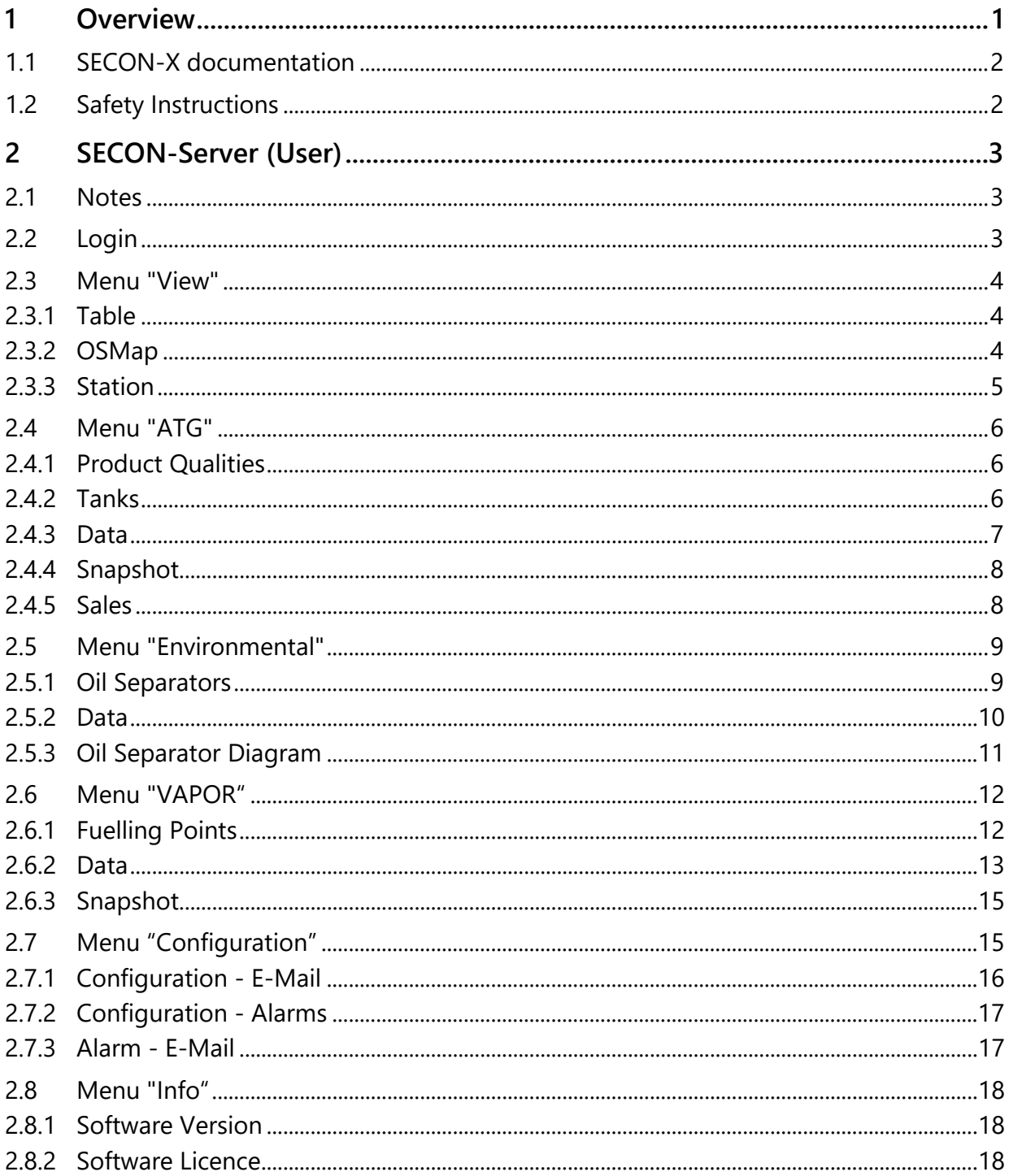

© Copyright:

Reproduction and translation are permitted solely with the written consent of the FAFNIR GmbH. FAFNIR GmbH reserves the right to make changes to products without prior notice.

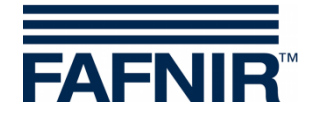

# <span id="page-2-0"></span>**1 Overview**

**SECON-X** is a universal hardware-software network system for recording, evaluating and displaying gas station data. The system performs the following tasks: Worldwide data access with web interface, local and remote display, remote evaluation, data backup (local and remote), remote diagnosis, and universal data format (XML).

At each single petrol station the data is recorded, displayed and made available locally with one **VISY-Command Web** or by a combination of **VISY-Command/VAPORIX-Control and SECON-Client**. A **petrol station PC** connected to the LAN serves as a local application and the **SECON-Server** is used for the worldwide transmission of the data. The data is transmitted to the end devices (user clients) by a protected HTTPS connection.

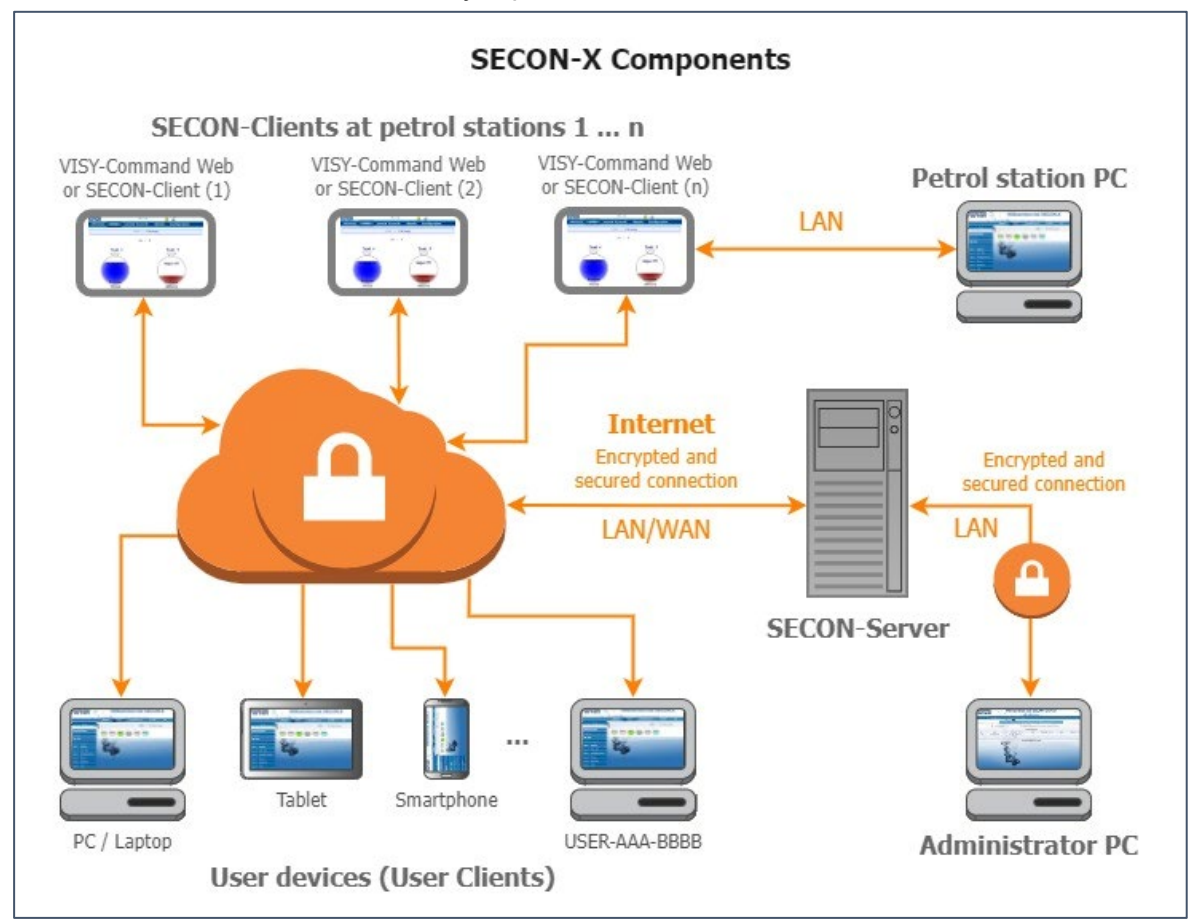

 $\mathbb{Q}$ *The term "SECON-Client" is used synonymously for the SECON-Client devices with VISY-Command/VAPORIX-Control and for the VISY-Command Web.*

**PED** *A network connection is required for the SECON-X components.*

- (\$ *The access to the SECON-Server should preferably be done with the Internet browsers Mozilla Firefox, Google Chrome, or Apple Safari.*
- $\mathbb{Q}$ *For the web access to the SECON Server or SECON Client, its IP address and the access data (user name and password) are required.*

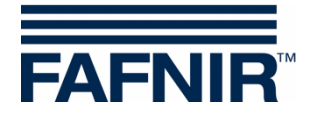

# <span id="page-3-0"></span>**1.1 SECON-X documentation**

This manual describes the website of the SECON server "**Welcome to SECON-Server"** with the user access.

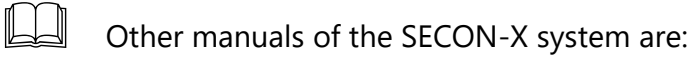

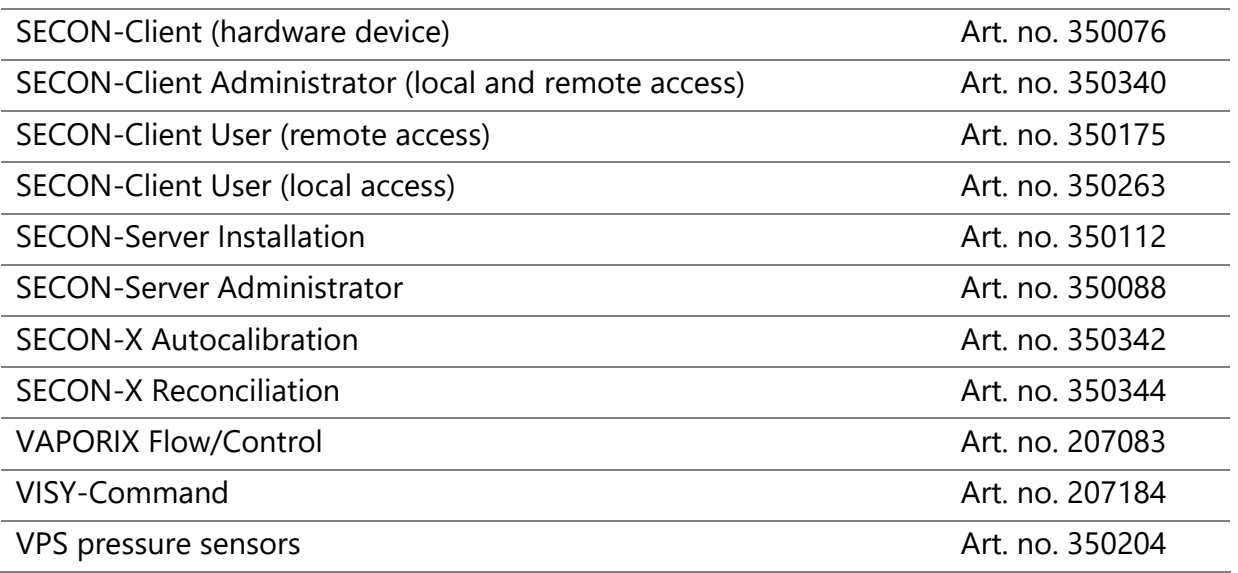

# <span id="page-3-1"></span>**1.2 Safety Instructions**

The SECON-X system is intended for the display, evaluation and storage of petrol station data. Observe and follow all product safety notes and operating instructions. The manufacturer accepts no liability for any form of damage resulting from improper use.

The SECON-X system has been developed, manufactured and tested in accordance with the latest good engineering practices and recognised technical safety regulations. Nevertheless, the system may be a source of danger. The following safety precautions must be observed to reduce the risk of injury, electric shocks, fire or damage to the equipment:

- Do not change or modify the system or add any equipment without the prior consent of the manufacturer.
- Only use original parts. These comply with the technical requirements specified by the manufacturer.
- The installation, operation and maintenance of the devices may only be carried out by qualified personnel.
- Operators, installers and service technicians must comply with all applicable safety regulations. This also applies to any local safety and accident prevention regulations which are not stated in this manual.

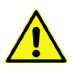

*Not observing these safety instructions result in the risk of accident or damages to the system.*

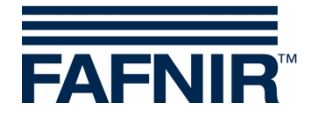

# <span id="page-4-0"></span>**2 SECON-Server (User)**

On the SECON-Server User website with the title "**Welcome to SECON-Server**" the data of all filling stations connected to the SECON-Server is shown (level measurement, environmental sensors, VAPOR recovery, alarms and software version).

Depending on the registered **services** (SECON-VAP, SECON-VAP+, SECON-LEV, SECON-LEV+), the related functions are activated, see technical documentation:

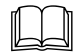

SECON-Client Administrator, chapter "Services", art. no. 350340

#### <span id="page-4-1"></span>**2.1 Notes**

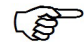

*Additional information is sometimes displayed when the mouse moves over individual devices or functions (mouseover).*

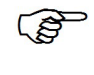

*The measured values are automatically updated approx. every 10 minutes displayed in the "***Last update***" column. The <***Refresh***> button can be used to manually refresh the data that is returned by the server after a short processing time.*

## <span id="page-4-2"></span>**2.2 Login**

Access to the website is password-protected for each individual user.

**PED** *Please ask the administrator of the SECON-Server for your login data.*

- ≫ Enter the following IP address in the address line of the Internet browser: https://SECON-Server-IP where "SECON-Server-IP" must be replaced with the IP address of the SECON-Server.
- ≫ Enter the following login data and confirm with <**Save**>:

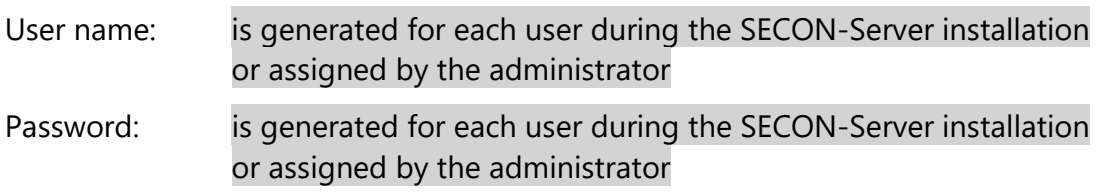

≫ It opens the "**Welcome to SECON-Server**" web page displaying the logged-in user (**USER-...**) and the IP address of the SECON-Server (**IP:...**).

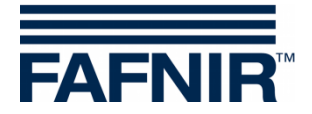

## <span id="page-5-0"></span>**2.3 Menu "View"**

## <span id="page-5-1"></span>**2.3.1 Table**

The list of the connected devices with information about the petrol station, status and connection (online/offline) is displayed here:

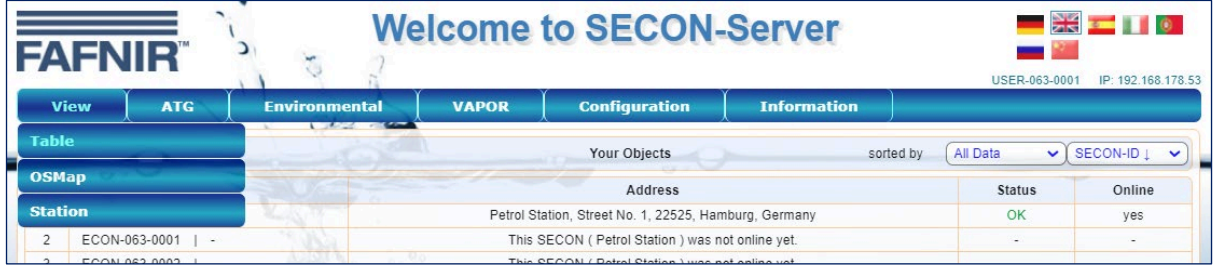

The display can be filtered according to the criteria alarms, IDs, address, and online/offline.

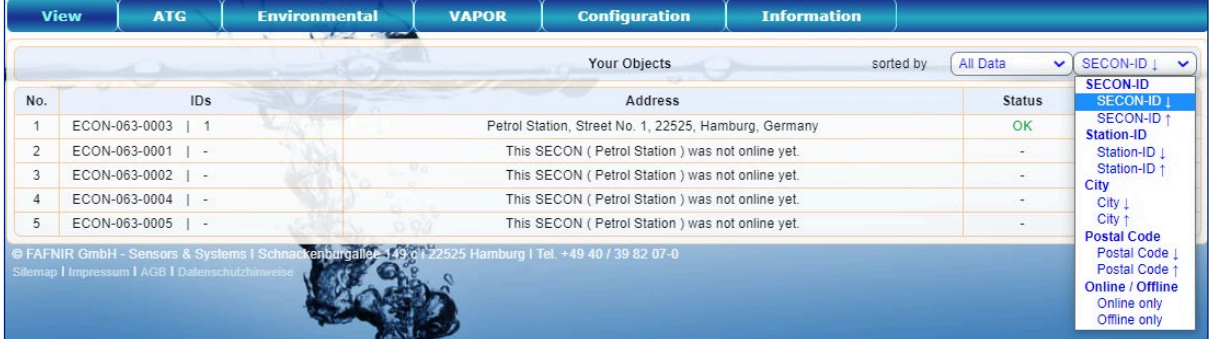

# <span id="page-5-2"></span>**2.3.2 OSMap**

View of the geographic location of the SECON devices: The display can be filtered by the type of devices (all devices, tanks, VAPORIX, oil separators, environmental sensors):

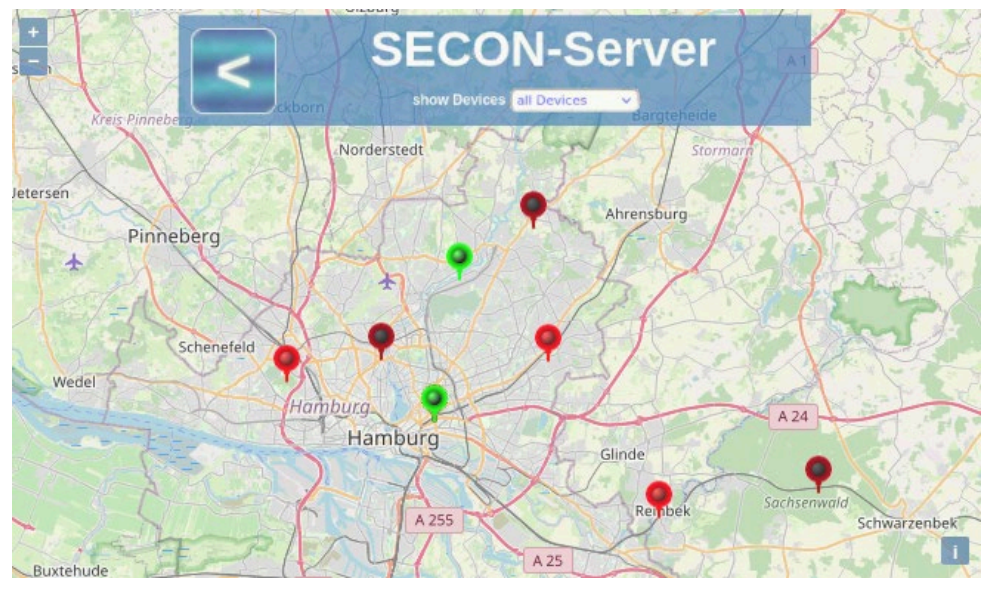

The needle color indicates the device status: green =  $OK$ , yellow = warning, red = alarm. With a click (left mouse button) on a needle, the associated station is displayed in the compact representation with the current measured values and alarms.

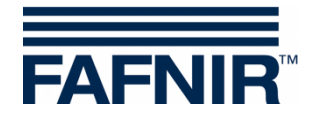

## <span id="page-6-0"></span>**2.3.3 Station**

The monitored objects of the petrol station selected in the "Station:" field are displayed here. The display of these objects can be filtered by data, alarms, station, city, ID or online/offline:

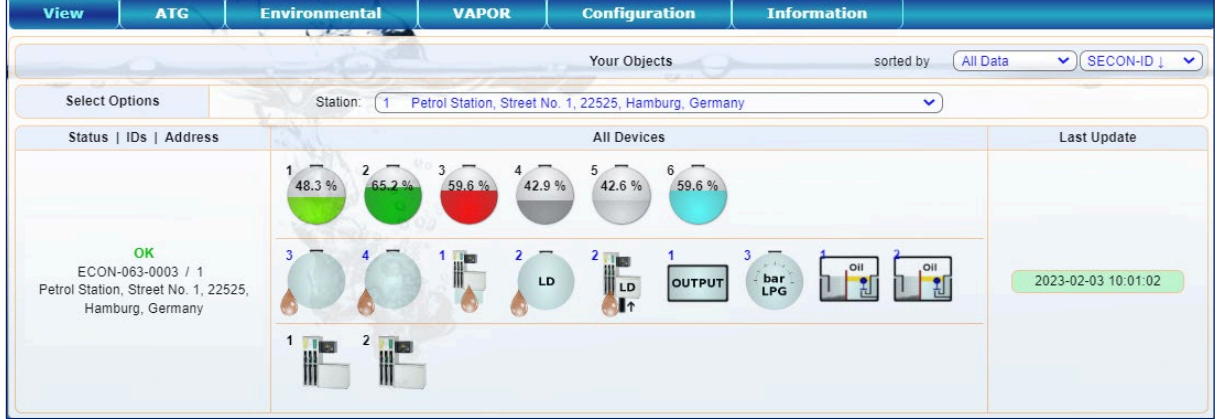

Clicking on a specific object opens the respective detailed view, see the chapter "**Data**" in the menus **ATG**, **Environmental Sensors**, or **VAPOR**.

When moving the mouse over an object (tank, environmental sensor, fuelling point) the details are displayed as a floating window, here as an example the **mouseover display of Tank 1:**

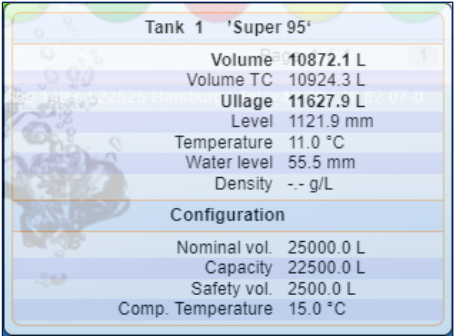

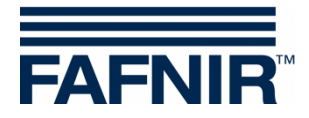

#### <span id="page-7-0"></span>**2.4 Menu "ATG"**

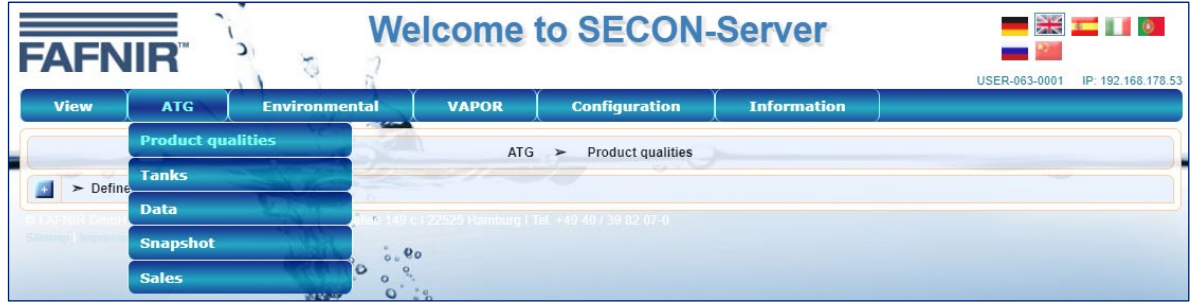

#### <span id="page-7-1"></span>**2.4.1 Product Qualities**

The defined product qualities of the logged-in user are listed here, including those without measured values, their cumulative volumes and ullage.

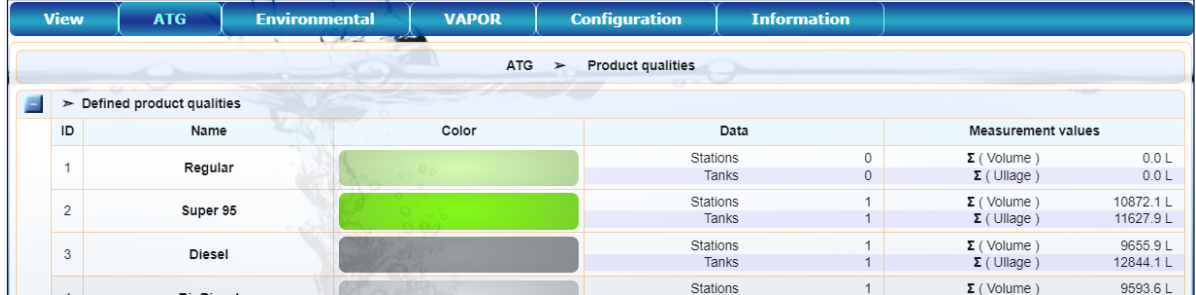

# <span id="page-7-2"></span>**2.4.2 Tanks**

The status of the petrol stations, all tanks and fill levels of the logged-in user are displayed here in brief:

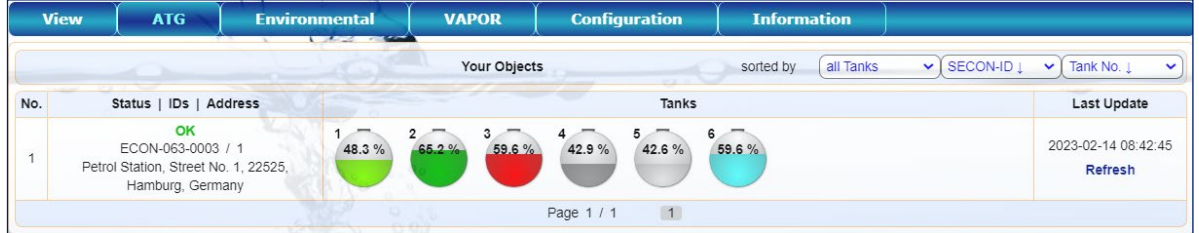

Clicking on a specific tank opens the detailed view, see the following chapter "**Data**". When moving the mouse over a tank, the details are displayed as a floating window, here as an example the **mouseover display of Tank 1**

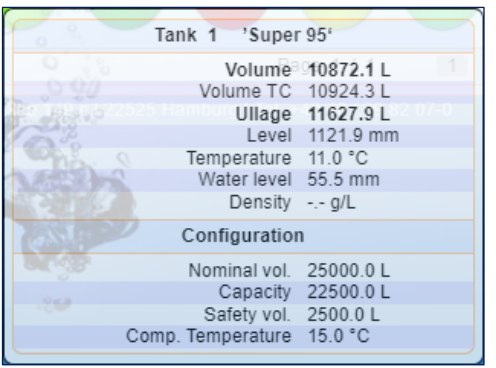

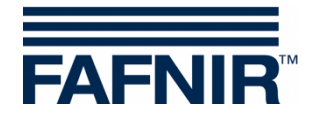

## <span id="page-8-0"></span>**2.4.3 Data**

Detailed view of the fuel data of a selected petrol station.

In the selection fields of "**Select Options**" the data of a specific petrol station, a period (start time/date, end time/date), and one or all tanks can be selected for display or download. Details can be expanded or reduced using the plus-minus buttons in the left column:

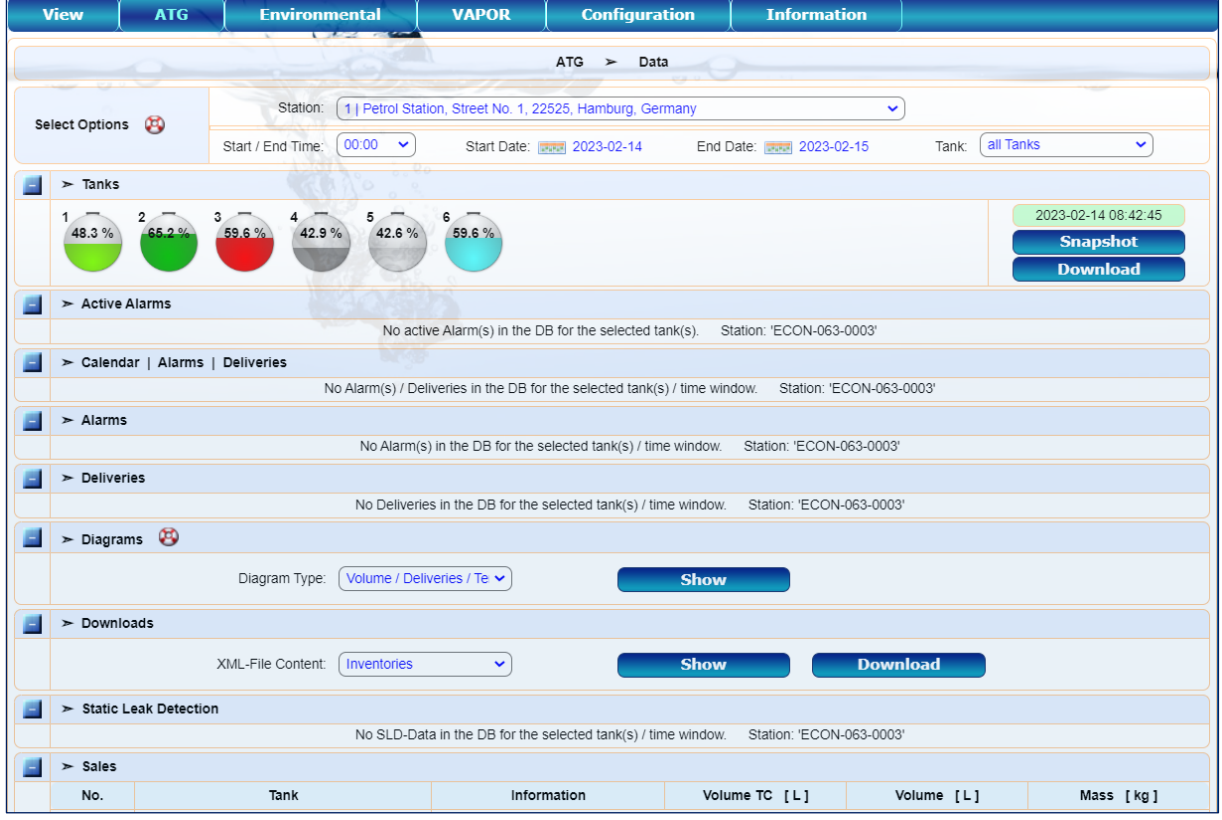

**Tanks**: Compact representation of the tanks with the level display in percent. When you select a specific tank, its detail view opens. With the "**Snapshot**" button, the current data of the selected tanks is displayed in a separate window. With the "**Download**" button, a report is generated for the selected tanks and period and will be downloaded in XML format.

**Active Alarms**: List of active alarms with a brief description and date

**Calendar**: List of alarms and deliveries with date and number of alarms

**Alarms** List of historical alarms with brief description, date and confirmation

**Deliveries**: List of deliveries with date and delivery details

**Diagrams**: Display of the deliveries or the tank table of a selected tank in graphic representation and tables of measured values

**Downloads**: Display of the tank data in a separate browser window, or as a download in XML format

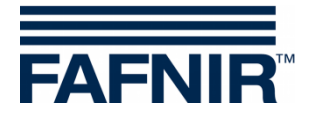

**Static Leak Detection**: The Static Leakage Detection is used to check the tank levels for possible losses caused by leakage or theft while the station is closed (e.g. overnight)!

**Sales**: Info on the volume and mass sold of each tank

#### <span id="page-9-0"></span>**2.4.4 Snapshot**

Like the "Data" menu, the "Snapshot" menu contains the current data of the logged-in user, which additionally can be filtered and sorted here according to various criteria. The sorted data is displayed in a separate window with the "**Show**" button or can be downloaded in XML format with "**Download**":

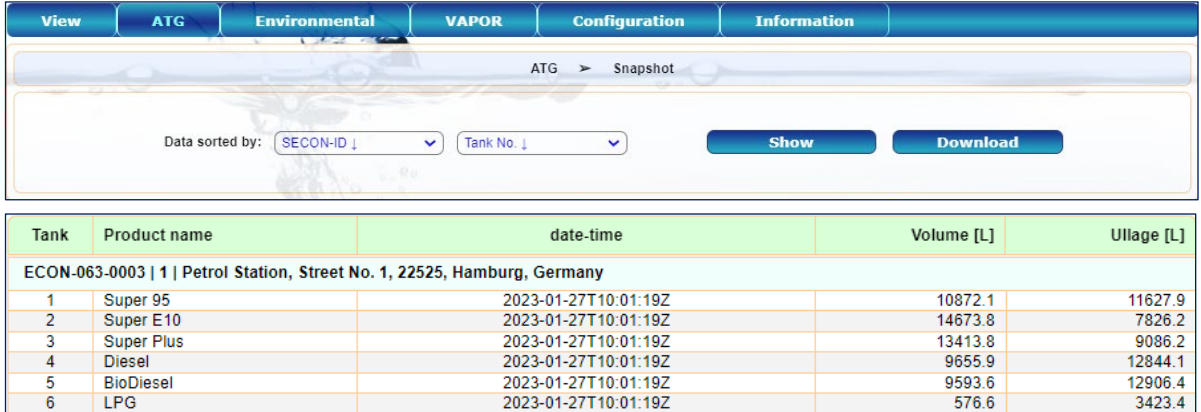

#### <span id="page-9-1"></span>**2.4.5 Sales**

The "Sales" menu contains the sales data provided by the POS (tank, product quality, time, delivery quantity) of the registered user, which can be filtered and sorted here according to various criteria. The sorted data is displayed in a separate window with the "**Show**" button or can be downloaded in XML format with "**Download**":

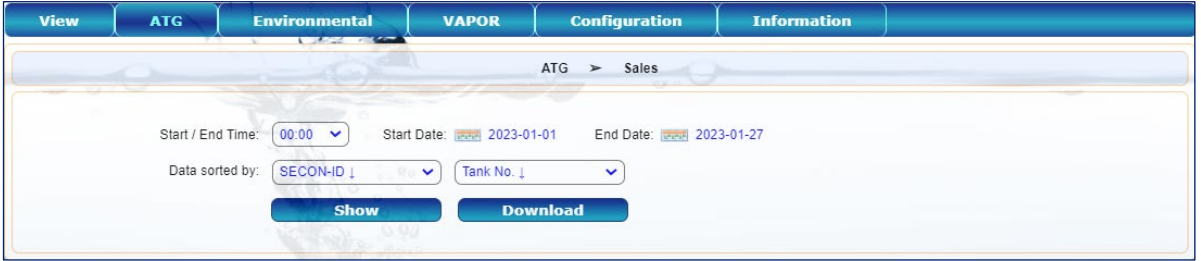

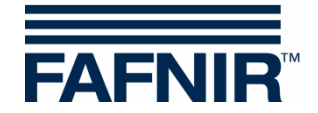

### <span id="page-10-0"></span>**2.5 Menu "Environmental"**

All configured environmental sensors of the logged in user are displayed here.

The "Oil Separators" menu contains a summary of the oil separators data. The "Data" menu contains the details of all environmental sensors. After selecting a group (Oil Separators / Data), a new window opens with the data and status display.

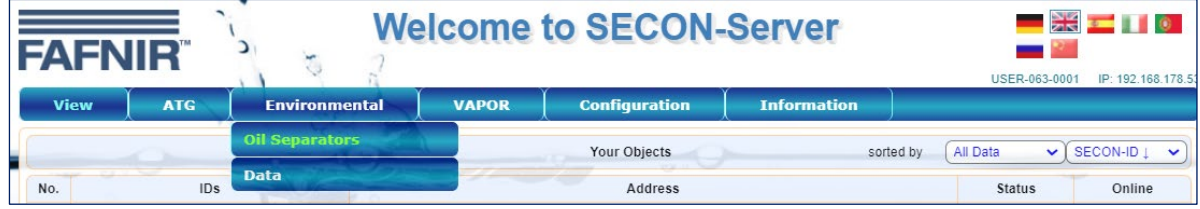

# <span id="page-10-1"></span>**2.5.1 Oil Separators**

The status of the petrol stations and all oil separators of the logged-in user are displayed here in brief:

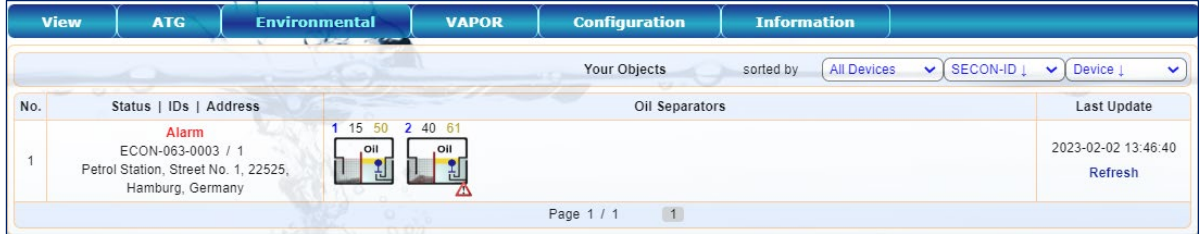

Clicking on a specific oil separator opens the detailed view, see the following chapter "**Data**".

When moving the mouse over an oil separator, the details are displayed as a floating window, here as an example the **mouseover display of oil separator 2**

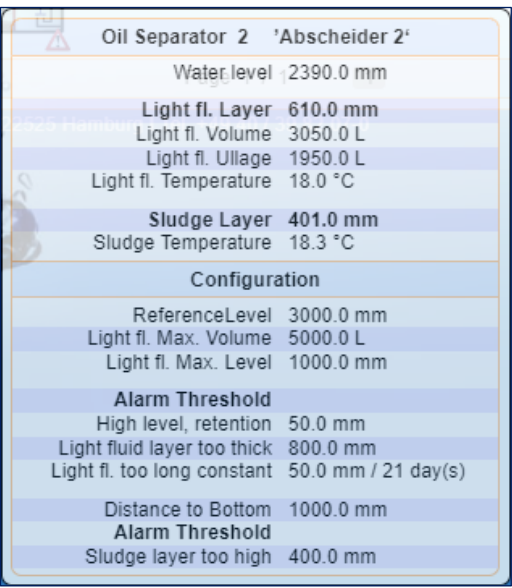

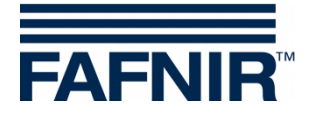

## <span id="page-11-0"></span>**2.5.2 Data**

Detailed view of the environmental sensor data from a selected petrol station.

In the selection fields of "**Select Options**" the data of a specific petrol station, a period (start time/date, end time/date), and one or all devices can be selected for display or download. Details can be expanded or reduced using the plus-minus buttons in the left column:

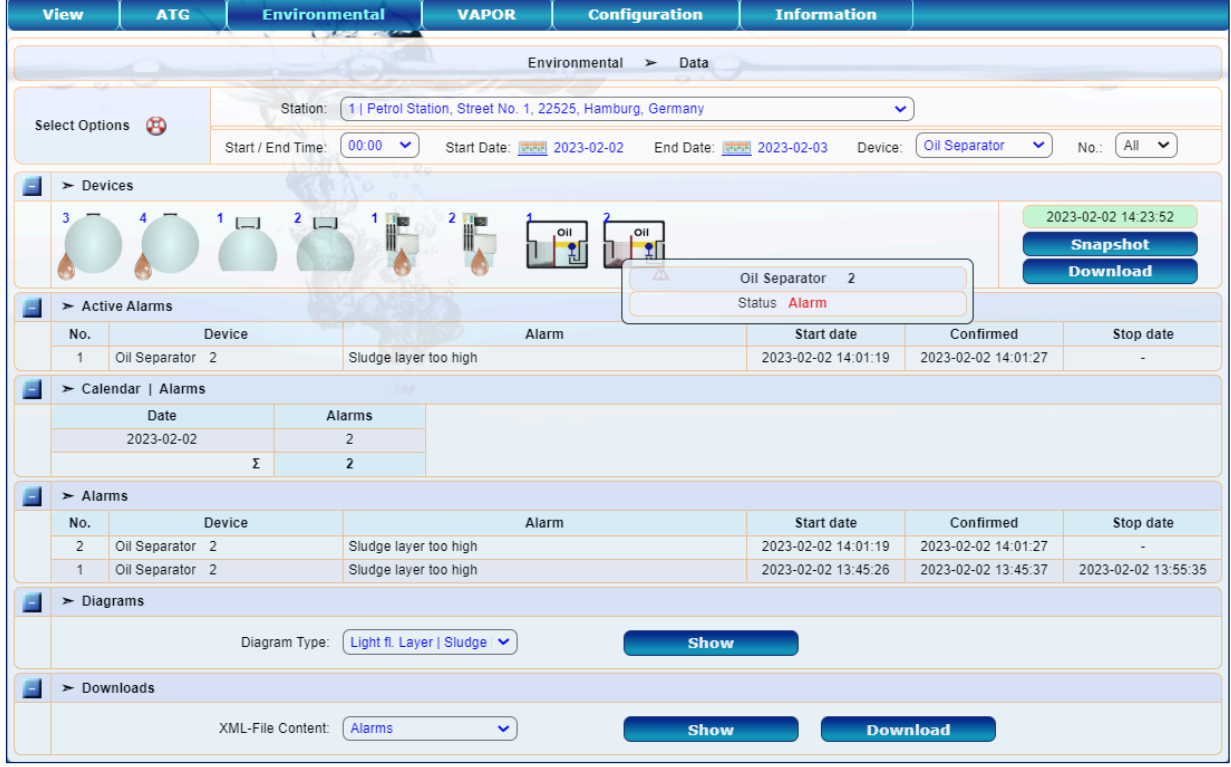

**Devices**: Compact representation of the environmental sensors. A **warning triangle** signals an existing alarm. When you select a specific device, its detail view opens. With the "**Snapshot**" button, the current data of the selected devices are displayed in a separate window. With the "**Download**" button, a report is generated for the selected devices and period and will be downloaded in XML format.

**Active Alarms**: List of active alarms with a brief description and date

**Calendar alarms**: List of alarms with date and number of alarms

**Alarms**: List of historical alarms with brief description, date and confirmation

**Diagrams**: Graphical display of selectable oil separator data and tables of measured values, e.g. for light liquid layer, sludge, water and associated oil separator alarms

**Downloads**: Display of alarms, events and logbook entries in a separate browser window, or download in XML format

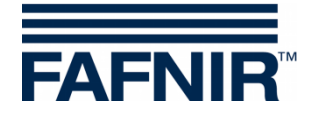

# <span id="page-12-0"></span>**2.5.3 Oil Separator Diagram**

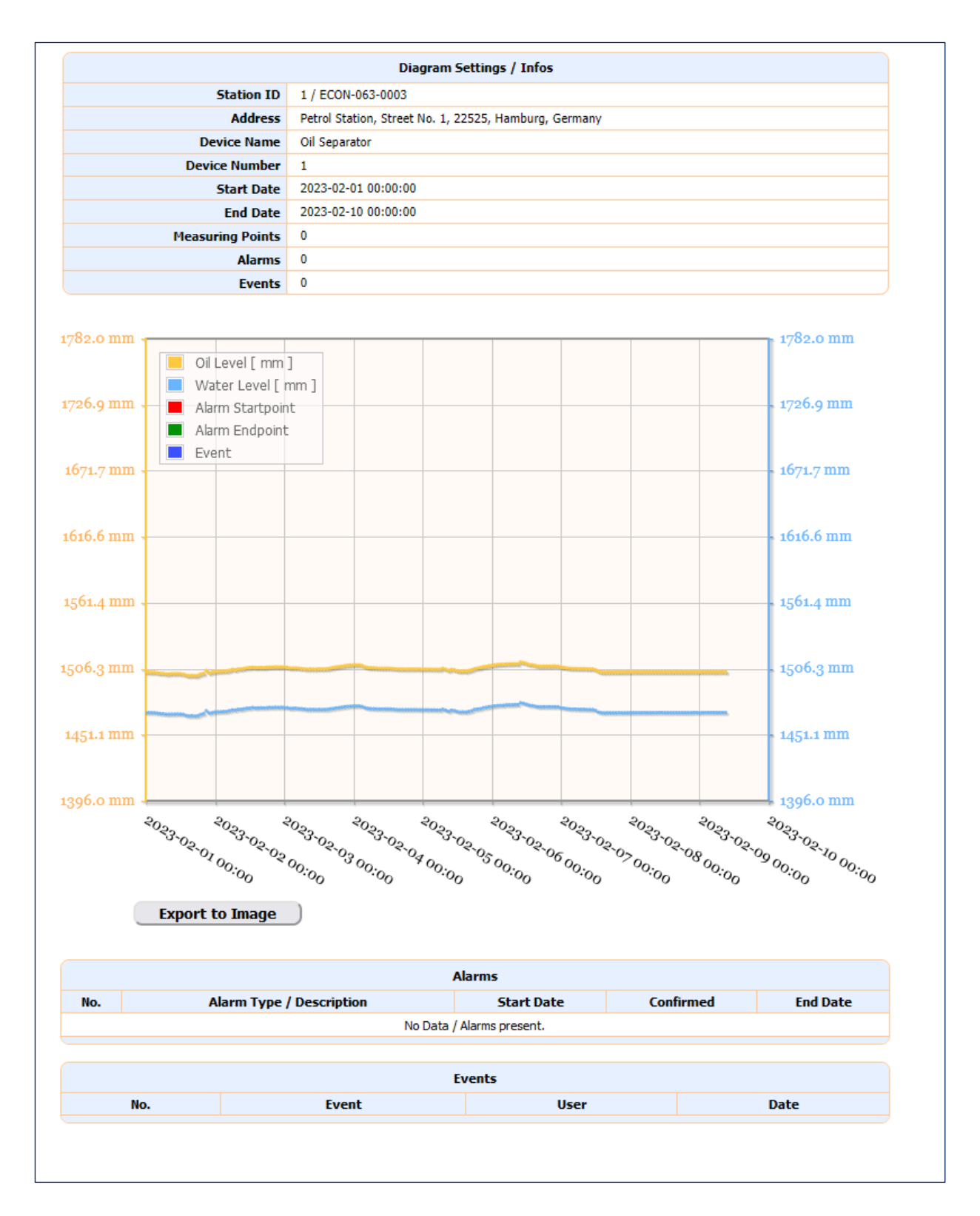

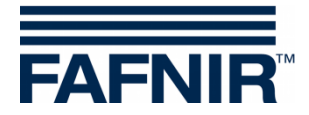

#### <span id="page-13-0"></span>**2.6 Menu "VAPOR"**

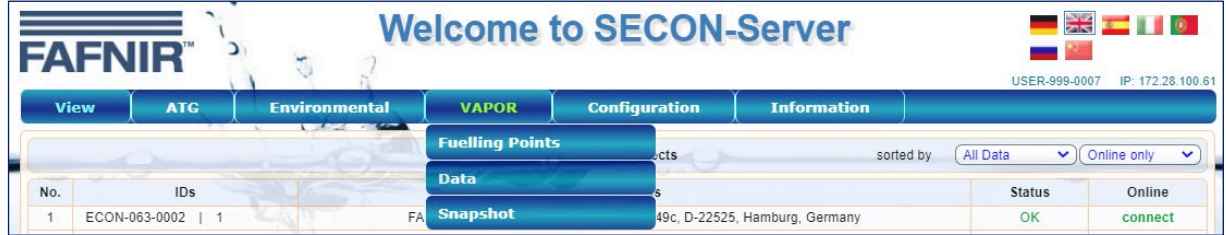

# <span id="page-13-1"></span>**2.6.1 Fuelling Points**

The fuelling points of all petrol stations are listed here with alarm indication:

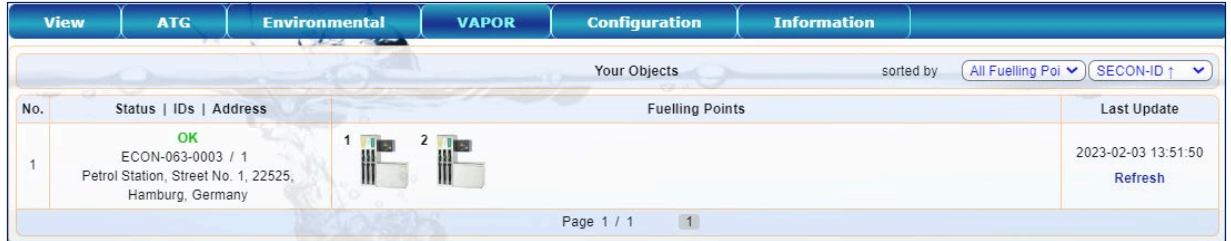

Clicking on a specific fuelling point opens the detailed view, see the following chapter "**Data**".

When moving the mouse over a fuelling point, the details are displayed as a floating window, here as an example the **mouseover display FP 1**

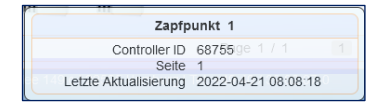

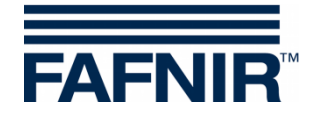

## <span id="page-14-0"></span>**2.6.2 Data**

Detailed view of the fuelling point data from a selected petrol station.

In the selection fields of "**Select Options**" the data of a specific petrol station, a period (start time/date, end time/date), and one or all fuelling points can be selected for display or download.

Details can be expanded or reduced using the plus-minus buttons in the left column:

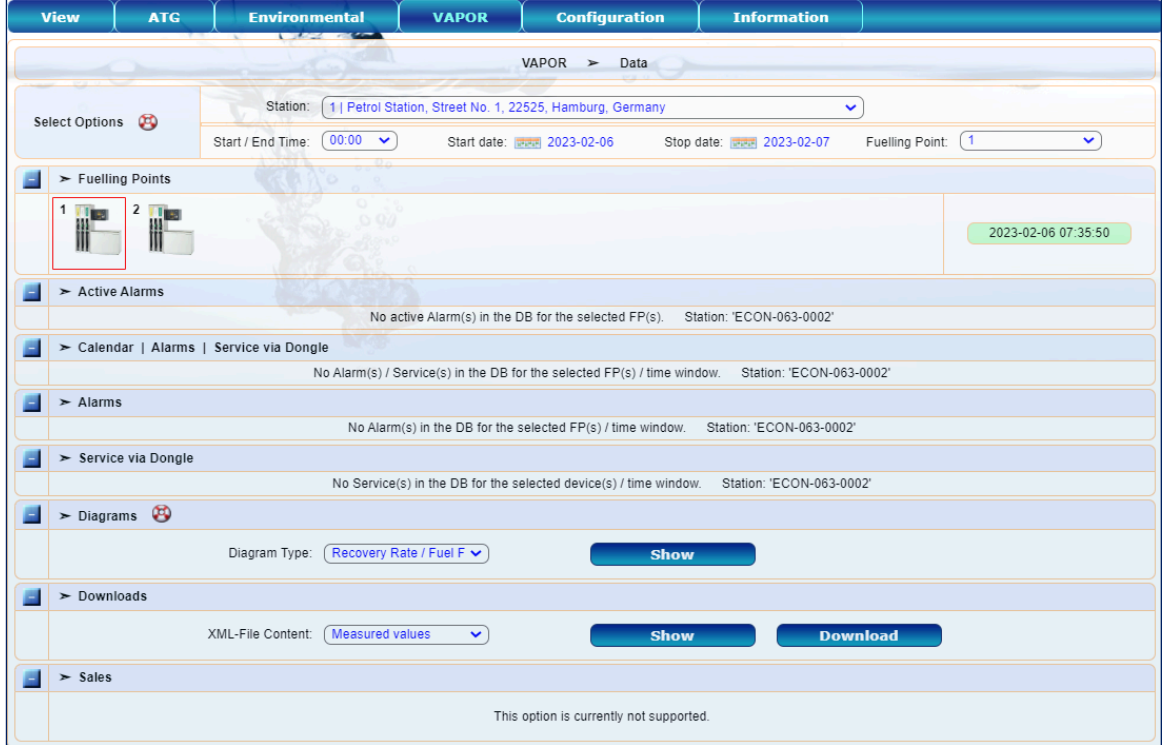

**Fuelling Points**: Compact representation of the fuelling points. A **warning triangle** signals an existing alarm.

**Active Alarms**: List of active alarms with a brief description and date

**Calendar**: List of alarms with date and number of alarms

**Alarms**: List of historical alarms with brief description, date and confirmation

**Diagrams**: Display of the data of a selected fuelling point (recovery rate, fuel flow, temperature) in graphic representation and tables of measured values

**Downloads**: Display of the "Measured values, Services, Alarms, or all" in a separate browser window, or download in XML format

**Sales**: This option is currently not available

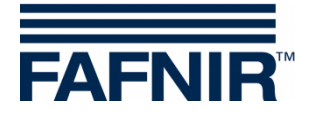

## **Diagram Fuelling Point 1**

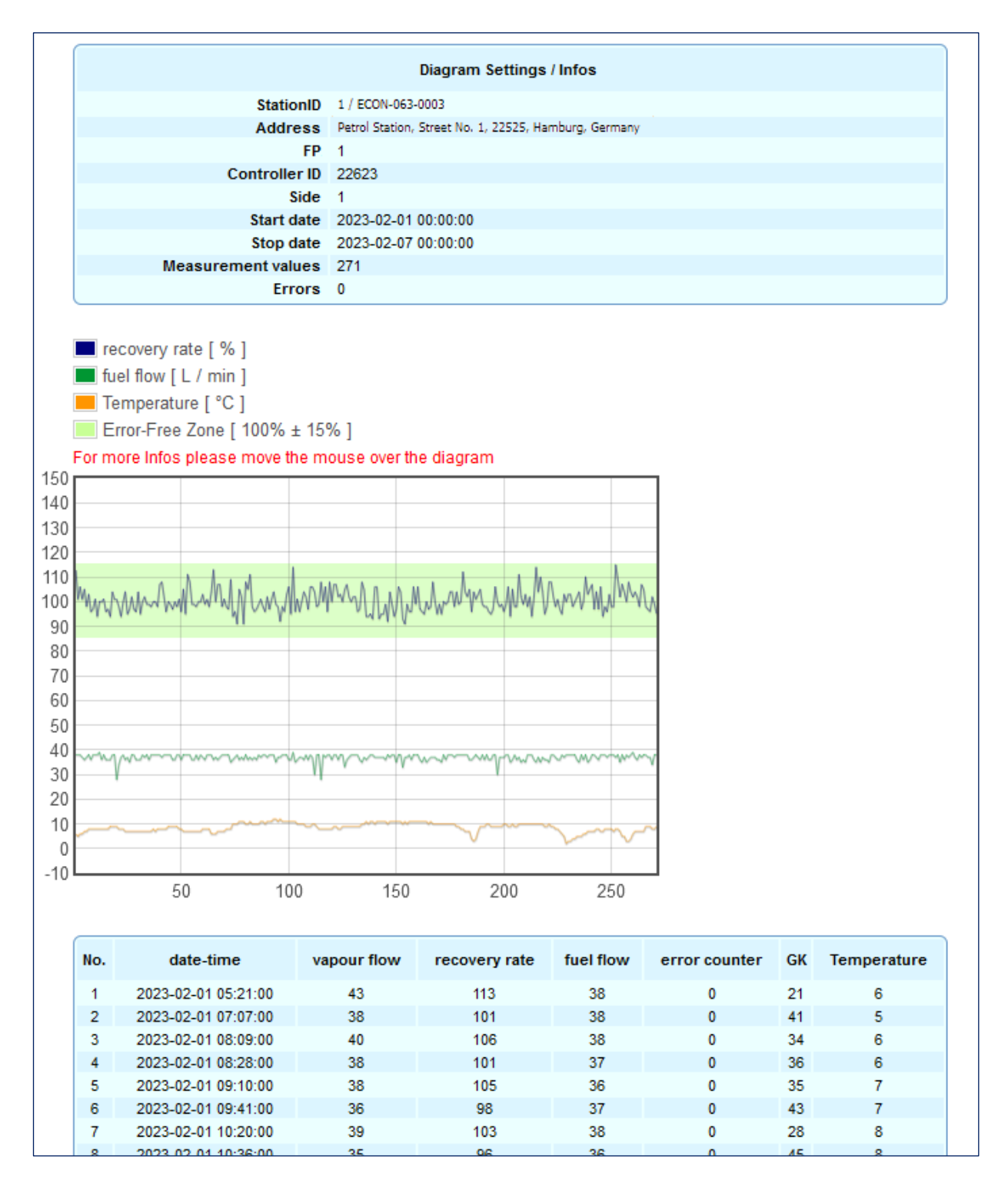

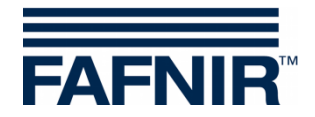

#### <span id="page-16-0"></span>**2.6.3 Snapshot**

The snapshot contains the current vapour recovery data of the logged in user. It can be filtered and sorted according to various criteria. The data is displayed with the "**Show**" button or downloaded with "**Download**":

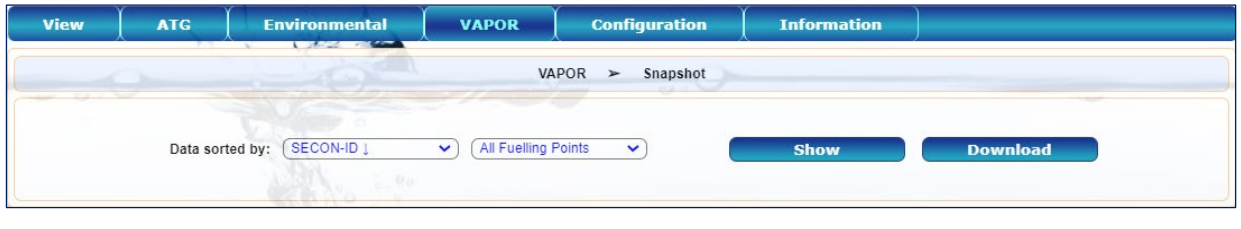

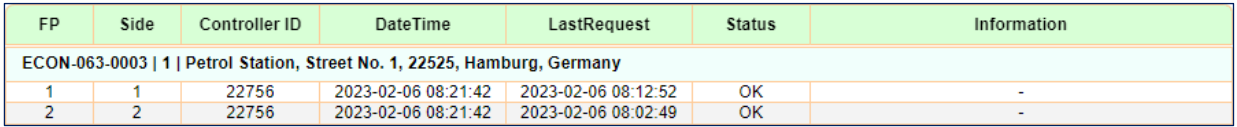

# <span id="page-16-1"></span>**2.7 Menu "Configuration"**

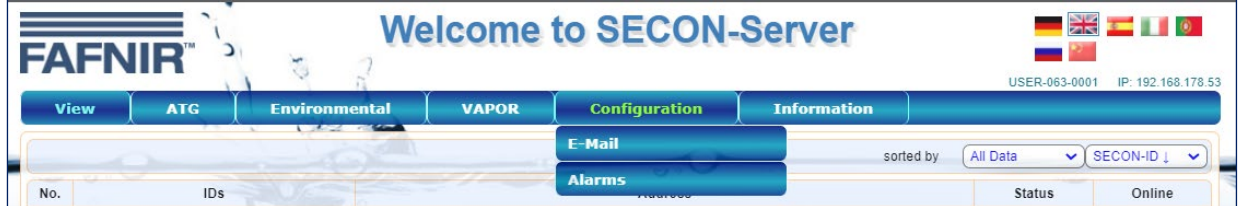

The alarm notification via e-mail is configured in the "**Configuration**" menu. The access to this menu is password-protected.

 $\mathbb{R}$ *The alarm configuration is only possible after entering the data of the e-mail account.*

≫ Select the menu item E-Mail, enter the following login data and confirm with [**Save**]:

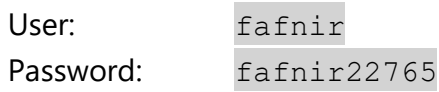

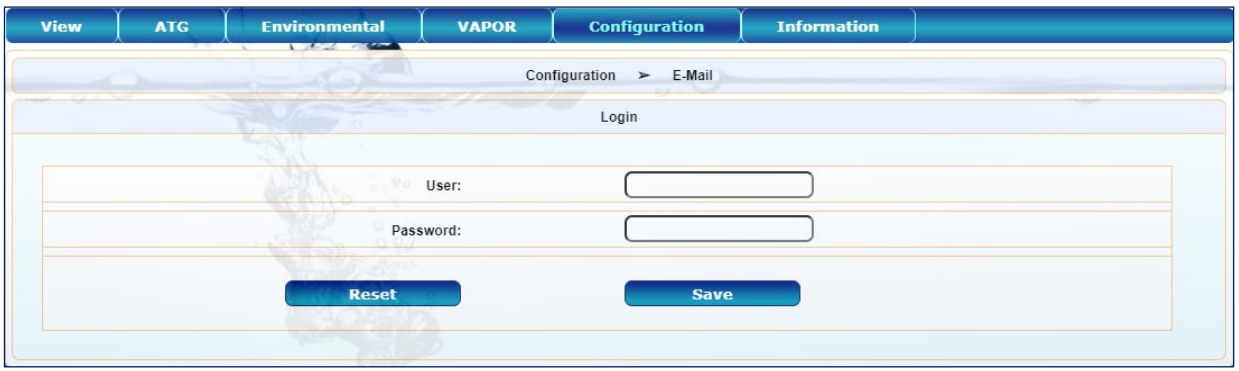

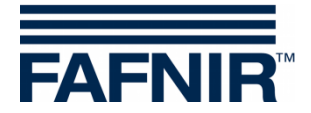

# <span id="page-17-0"></span>**2.7.1 Configuration - E-Mail**

For automatic sending of alarm e-mails, the connection data of the SMTP server and the email account must be entered and saved here.

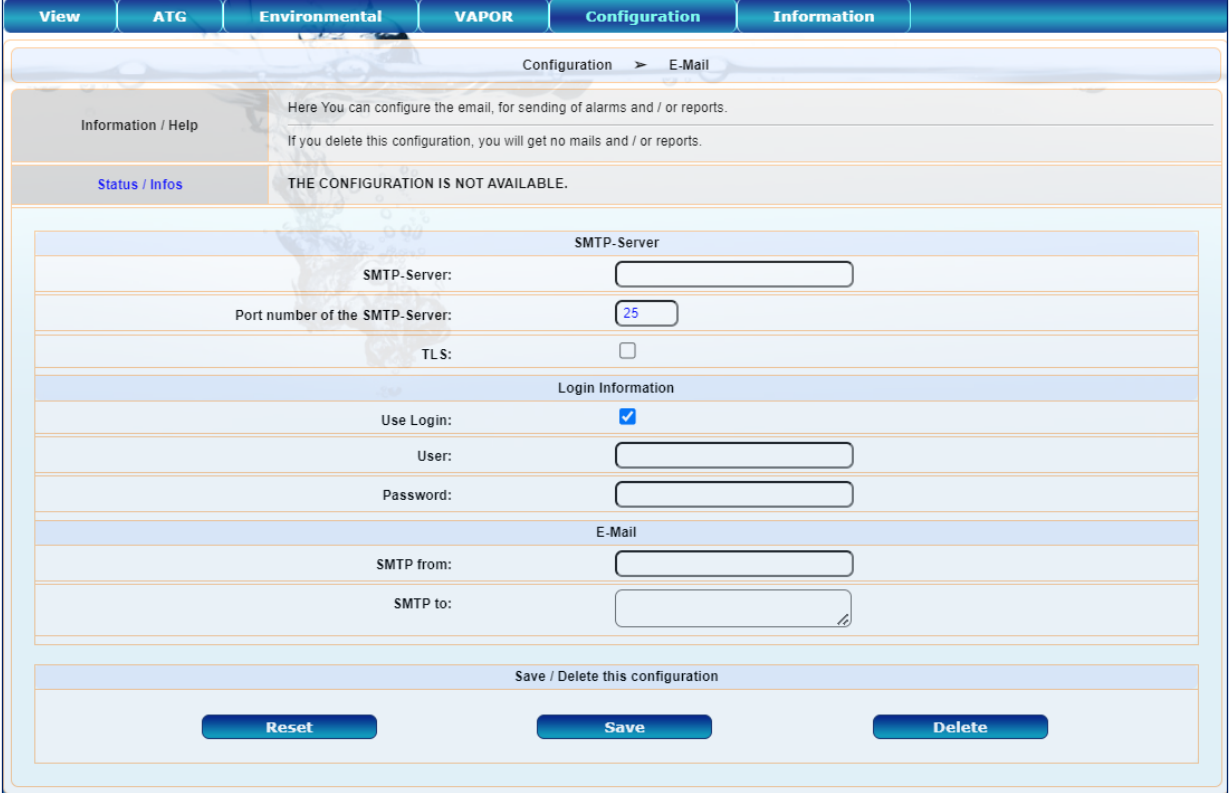

After the data has been saved, automatically a test e-mail is tried to be send to the entered recipient. If the transmission was successful, a corresponding message appears in the status field:

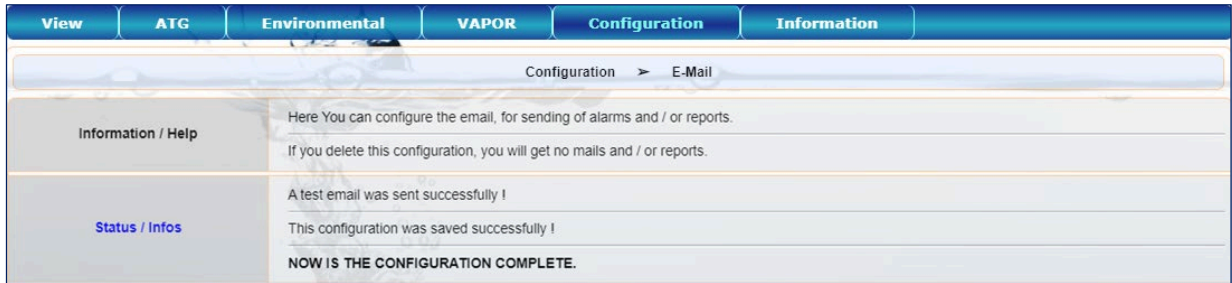

 $\mathbb{R}$ *If the e-mail configuration is incorrect, no test e-mail can be sent and a corresponding error message appears in the status field:*

**Status / Errors** An error was detected while sending the e-mail: ([Errno -2] Name or service not known).

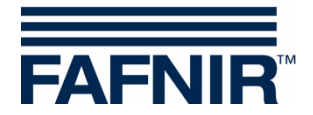

## <span id="page-18-0"></span>**2.7.2 Configuration - Alarms**

After successful e-mail configuration, the desired alarms can be selected and saved in the "Alarms" submenu:

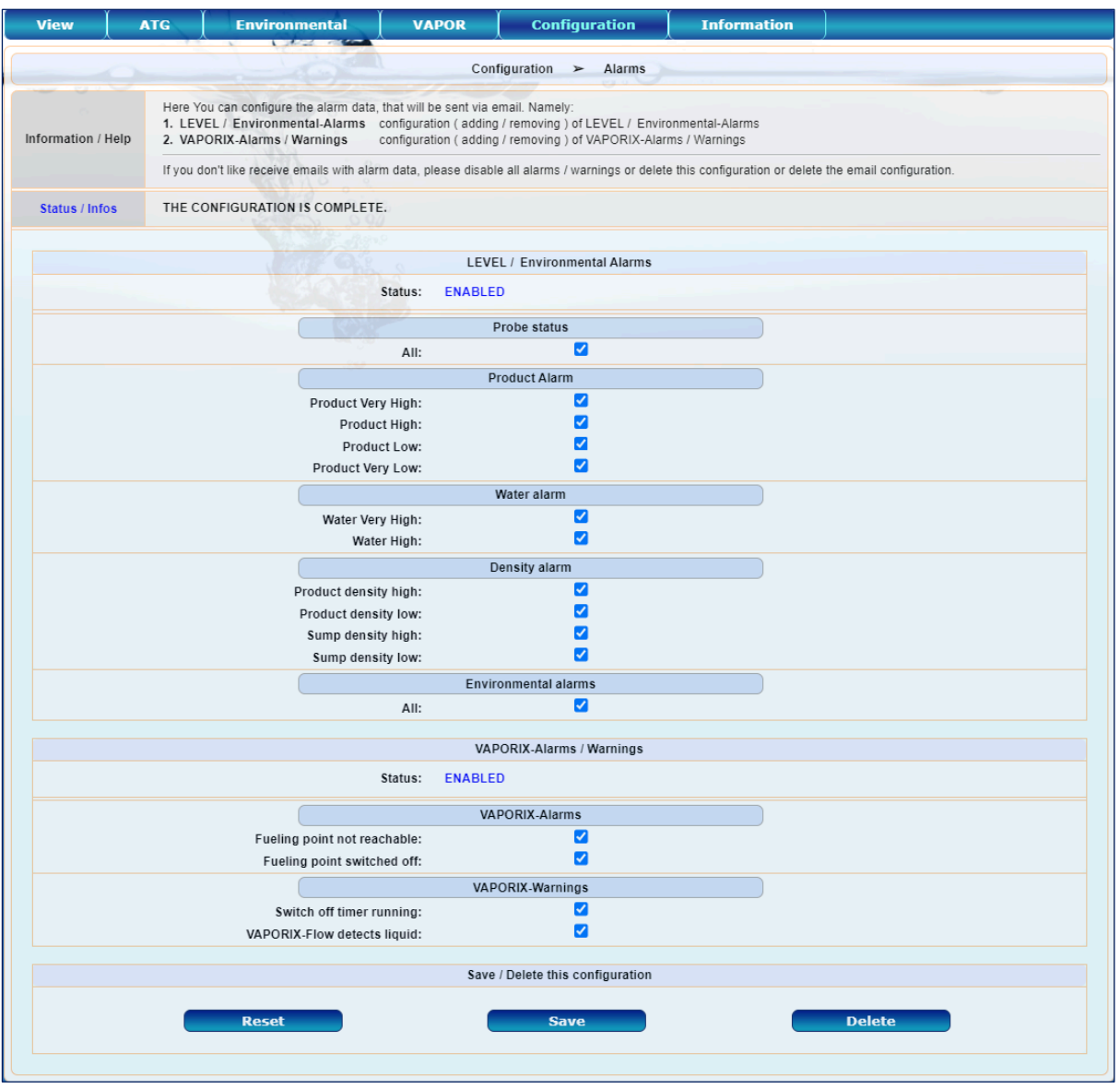

## <span id="page-18-1"></span>**2.7.3 Alarm - E-Mail**

If the selected alarms now occur, e-mails with information about the petrol station concerned and the alarm are sent to the configured recipient:

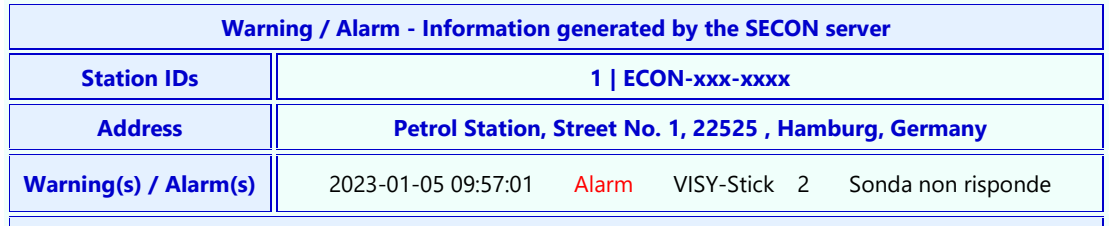

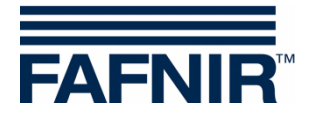

#### <span id="page-19-0"></span>**2.8 Menu "Info"**

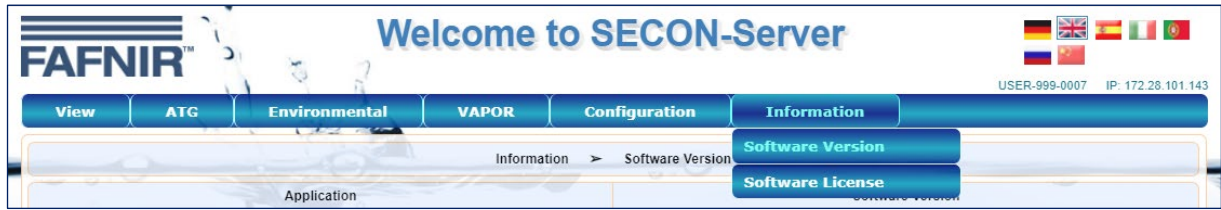

#### <span id="page-19-1"></span>**2.8.1 Software Version**

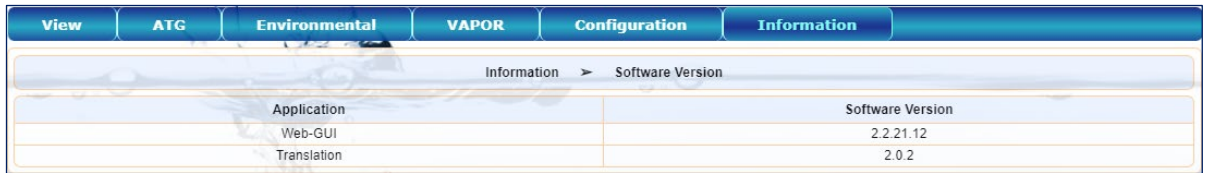

# <span id="page-19-2"></span>**2.8.2 Software Licence**

The menu item "**Software licence**" is not supported yet.

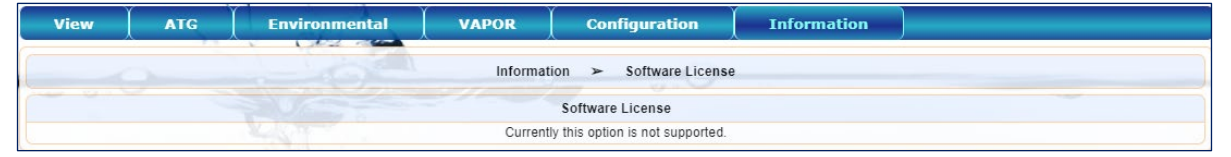

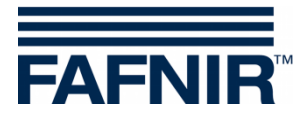

Blank Page

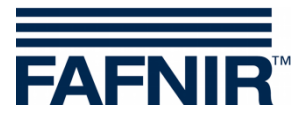

Blank Page

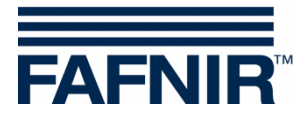

Blank Page

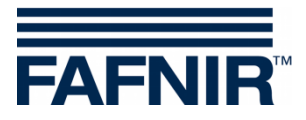

FAFNIR GmbH Schnackenburgallee 149 c 22525 Hamburg, Germany  $T: +49/40/398207 - 0$ E-mail: info@fafnir.com Web: www.fafnir.com